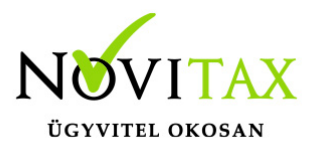

# **Mire jó a WebBér?**

A WebBér program a Novitax Kft. bérszámfejtő programjával együtt dolgozva megkönnyíti a kapcsolattartást munkáltatójával. Bármilyen eszközről, azonnal értesítheti munkáltatóját személyi, családi adataiban, okmányaiban bekövetkező változásokról. Nem kell naponta papíron vezetni a jelenléti ívet, a távolléteket (szabadság, betegség, egyéb távollét) a dokumentumokkal együtt azok azonnal elküldhetők a munkáltatóhoz.

Nem kell levelet, vagy e-mailt küldenie, ha bármilyen kérése, problémája van a munkáltatójával, számítógépén, vagy telefonján megnézheti a beosztását, például munkáltató igazolást kérhet, megtekintheti a számfejtési dokumentumait (pl. számfejtő lap), azokat azonnal véleményezheti is.

Mindezért mit kell tennie:

Munkáltatója felé, az erre a célra használandó e-mail címének megadásával valamilyen formában jeleznie kell, hogy szeretné használni a WebBér programot.

Jelzése alapján munkáltatója létrehozza személyes bérszámfejtési fiókját, amelyet egy jelszó megadásával tud élesíteni, a jelszó megadása után azonnal be is lépett saját bérszámfejtési fiókjába.

Mivel a munkáltatója személyes adataival fel is tölti a személyes fiókját, ezért javasoljuk, hogy első lépésként azokat ellenőrizze, és ha szükséges javíttassa.

Kilépés után a **[ber.novitax.hu](https://ber.novitax.hu)** linken indíthatja újra a WebBér programot, amelybe e-mail címének és jelszavának megadása után léphet be.

A fiókba való belépés után a bevezetőben leírt funkciókat kezdeményezheti, amelyekben való eligazodást segíti az itt található dokumentum.

## **WebBér Munkavállalói jogosultsággal használható funkciók:**

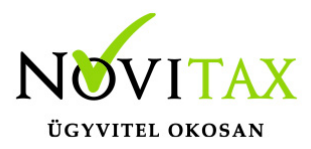

#### **Felső sor:**

## **Cég választó**

Ha a Felhasználó több jogviszonnyal rendelkezik a WebBer programban itt választhatja ki a használni kívánt jogviszonyt.

#### **Szerepkör választó**

Munkavállalói szerepkör: csak a saját adatait láthatja, szerkesztheti

## **Üzenetek ikon**

- Az ikon mellett piros körben látható az új, még nem olvasott üzenetek száma.
- Az ikonon kattintva a lenyíló ablakban láthatjuk a legutóbbi üzenetek részleteit.
- Olvasottá tehetünk egy üzenetet, ha rákattintunk.
- Az "Összes" opciót választva láthatók lesznek az eddig kapott összes üzenetünk. A "Láttam" gombbal jelölhetjük olvasottnak az egyes üzeneteket
- A "Zászló" ikonon megjelenő piros szám mindig a még nem látott, olvasott üzenetek számát mutatja.

## **Felhasználói fiók szerkesztése**

Felülírható a Felhasználóhoz tartozó név, e-mail cím

#### **Jelszó változtatás**

Itt módosítható a korábban megadott jelszó. Itt is figyelni kell arra, hogy az új jelszó megfeleljen a biztonsági paramétereknek és a jelszó megerősítésekor ugyanazt adjuk meg mint a jelszó mezőben.

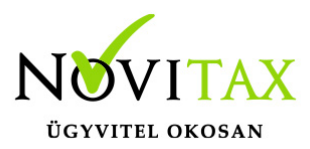

## **Kijelentkezés**

A Felhasználó kijelentkezésekor a WebBér belépési felületére jutunk vissza.

#### 1. **Jelenlét menüpont**

A jelenlétek képernyőn tudja a munkavállaló jelezni, amennyiben valamilyen távolléte volt. A jelenléti ívet az "Aláírás" gombra kattintva a tárgynapig aláírásra kerülnek a munkavállaló jelenlét napjai. Az aláírt napok esetében a programban zöld pipa jelenik meg.

#### 2. **Adatváltoztatás menüpont**

2.1 Személyes adatok módosítása már létező jogviszonyban:

A személyi kartonon szereplő adatokban történő változás esetén itt tudjuk az adatváltoztatási kérelmeket elindítani.

Láthatjuk a korábban elindított adatváltoztatási kérelmek státuszát.

Új adatváltoztatást a + gombbal indíthatunk.

Első lépésben ki kell választani azt az adatlapot, melyen a változtatni kívánt adat szerepel.

Munkavállalói szerepkörrel a kiválasztott adatlapon betöltődnek az OFFLINE bérprogramból feltöltött adatok.

Az adatlapon át kell írni a változtatni kívánt adatokat. Figyelni kell arra, hogy az összes kötelező mezőjének kitöltésre kerüljön. A "Fájl feltöltése" gombbal csatolhatunk az adatváltoztatási kérelemhez dokumentumokat.

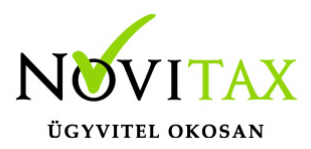

Az elküldött adatváltoztatási kérelmek az OFFLINE bérprogramba kerülnek

A kérelmeket elbírálása a Bérszámfejtő feladata.

Elutasítás esetén az adatok nem kerülnek fel sem a WebBér felületre sem a bérprogramba.

Elfogadása után az új adatok megjelennek az OFFLINE bérprogramban majd a WebBér felületen is a személyi kartonon.

- Személyi alapadatok változtatása
- Elérhetőségek változtatása
- Igazolványok változtatása
- Előző munkahely adatok változtatása
- Bankszámlaszám, utalási cím változtatása
- Cím változtatása
- Magzat adat és változásbejelentő
- Hozzátartozó adat és változásbejelentő

## 3. **Dokumentumtár menüpont**

Az OFFLINE bérprogramban elvégzett számfejtések eredményeként elkészült dokumentumokat a Dokumentumtárban tekinthetők meg. A feltöltött bérszámfejtési bizonylatokat, dokumentumokat három féle nézettben csoportosítva láthatjuk

## **3.1 Dokumentumtár – Összes dokumentum**

Koordinátori szerepkörrel belépve az összes munkavállaló összes feltöltött dokumentumát láthatjuk.

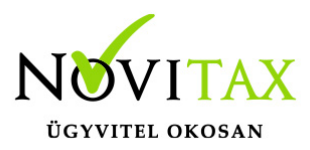

A Személyek neve mellett található "ikon" -ra kattintva az adott személy személyi kartonjára iuthatunk.

"Letöltés" gombbal a kiválasztott dokumentumot letölthetjük. A letöltés helye és a megtekintés lehetősége az adott eszköz beállításaitól és a használt böngésző beállításaitól függ. A beállítások módosításához keresse Rendszergazdáját.

## **3.2 Dokumentumtár / Dokumentumok dátum szerint**

Hónapok szerint csoportosítva találhatóak a mappákban a feltöltött dokumentumok.

Az "Egész év" mappában ebben a nézetben is láthatjuk az összes dokumentumot.

## **3.3 Dokumentumtár / Dokumentumok típus szerint:**

A feltöltött dokumentumok tartalma alapján csoportosítva láthatjuk a dokumentumokat.

## 4. **Adatlap**

Az Adatlap menüpontban tudjuk megtekinteni a személyi kartont, mely az OFFLINE bérprogramba feltöltött adatokat tartalmazza.

A Felhasználóknak itt csak megtekintési lehetőségük van. Az adatok változtatását az "Adatváltoztatás" menüpontban lehet kezdeményezni.

## 5. **Szabadság igénylés**

A szabadság igénylést a bal felső sarokban található KÉZ ikonra kattintva lehet kiválasztani a szabadás típusát. Ezt követően be kell jelölni a szabadság napjait, majd a Rögzítés gombra kattintani. Ezt követően a szabadság-igény megjelenik a koordinátor szabadság-elbíráló

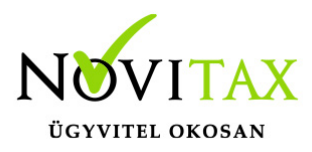

képernyőjén. A szabadság-elbírálásról (elfogadás vagy elutasítás) a WebBér felületen értesítés, a megadott e-mail címre tájékoztató üzenet érkezik.

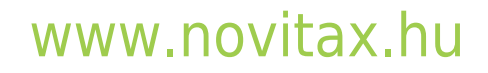

1105 Budapest, Gitár utca 4. | Tel.: (+36 1) 263-2363 | E-mail: [novitax@novitax.hu](mailto:novitax@novitax.hu)